## **Guide to Creating, Compiling, and Running a Windows 32 Console Application Using Microsoft Visual C++ Express Edition**  BJ Furman 11JUN2009

Condensed written instructions from: Creating a Standard C++ Program (C++) Help File

To create a new project and add a source file:

1. Create a new project:

On the File menu, point to New, and then click Project….

- 2. From the Visual C++ project types, click Win32, and then click Win32 Console Application.
- 3. Enter a project name.

By default, the solution that contains the project has the same name as the new project, but you can enter a different name. You can enter a different location for the project if you want. Click OK to create the new project.

- 4. In the Win32 Application Wizard, select Empty Project and click Finish.
- 5. If Solution Explorer is not visible, click Solution Explorer on the View menu.
- 6. Add a new source file to the project:
	- o Right-click on the Source Files folder in Solution Explorer, point to Add, and click New Item.
	- o Click C++ File (.cpp) from the Code node, enter a file name, and then click Add.

The **.cpp** file appears in the Source Files folder in Solution Explorer and a tabbed window appears where you type in the code.

7. Click in the newly created tab in Visual Studio and type a valid C++ program that uses the Standard C++ Library, or copy and paste one of the sample programs.

For example, you can use the set::find (STL Samples) sample program in the Standard Template Library Samples topics in the help.

If you use the sample program for this procedure, notice the using namespace std; directive. This directive allows the program to use **cout** and **endl** without requiring fully qualified names (**std::cout** and **std::endl**).

8. On the Build menu, click Build Solution.

The Output window displays information about the compilation progress, such as the location of the build log and a message that indicates the build status.

9. On the Debug menu, click Start without Debugging.

If you used the sample program, a command window is displayed that shows whether certain integers are found in the set.

Instructions and screen shots from Creating a Standard C++ Program (C++) Help File

1. Create a new project:

On the File menu, point to New, and then click Project….

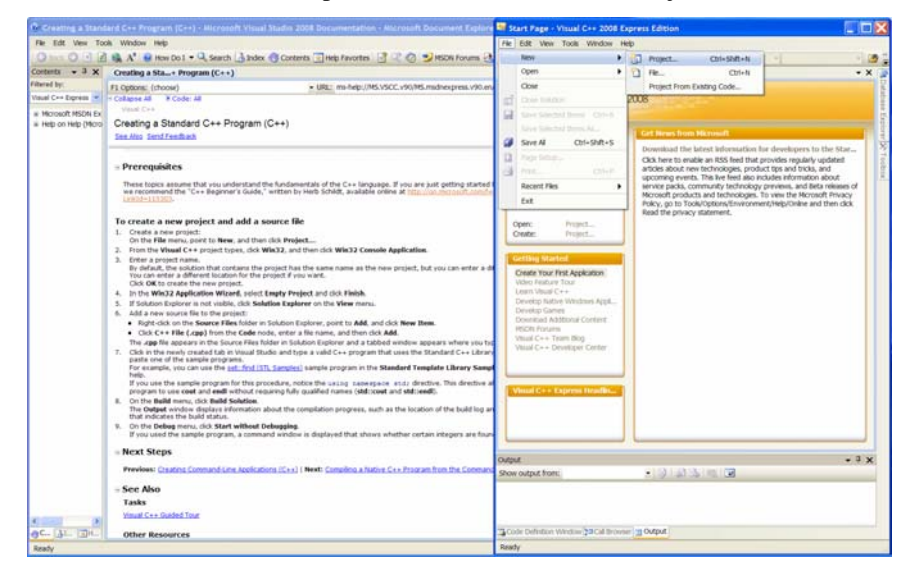

- 2. From the Visual C++ project types, click Win32, and then click Win32 Console Application.
- 3. Enter a project name.

By default, the solution that contains the project has the same name as the new project, but you can enter a different name. You can enter a different location for the project if you want.

Click OK to create the new project.

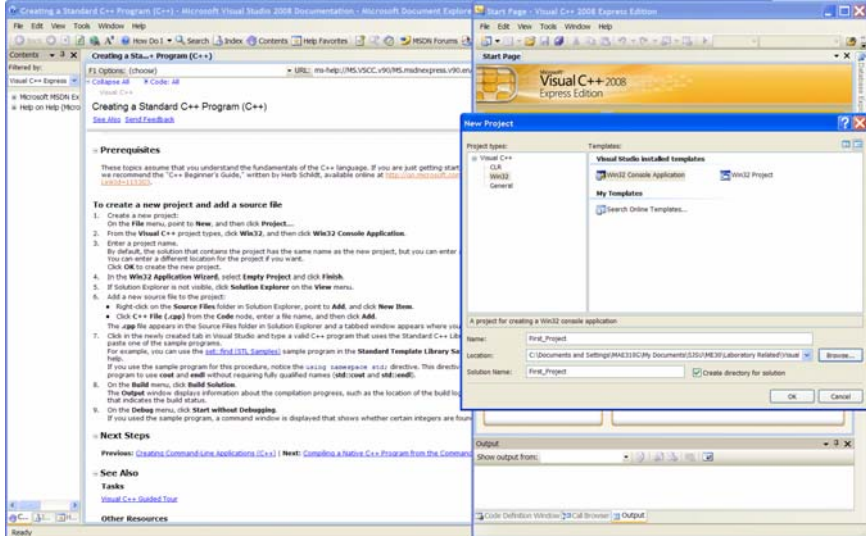

4. In the Win32 Application Wizard, select Empty Project and click Finish.

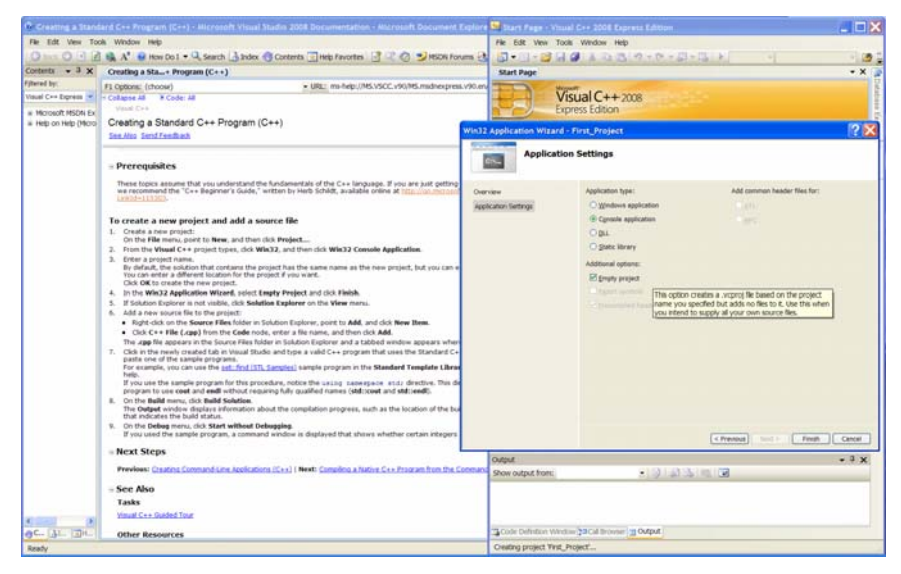

5. If Solution Explorer is not visible, click Solution Explorer on the View menu.

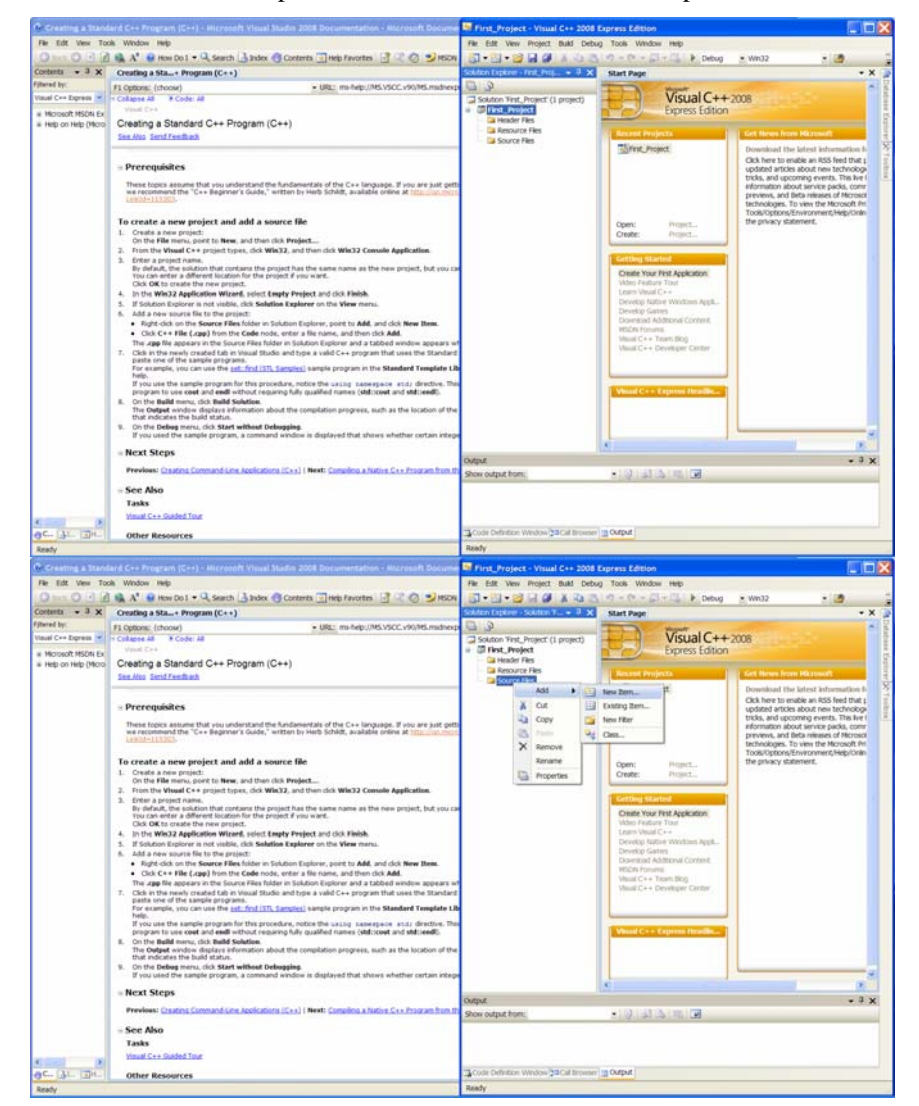

- 6. Add a new source file to the project:
	- o Right-click on the Source Files folder in Solution Explorer, point to Add, and click New Item.
	- o Click C++ File (.cpp) from the Code node, enter a file name, and then click Add.

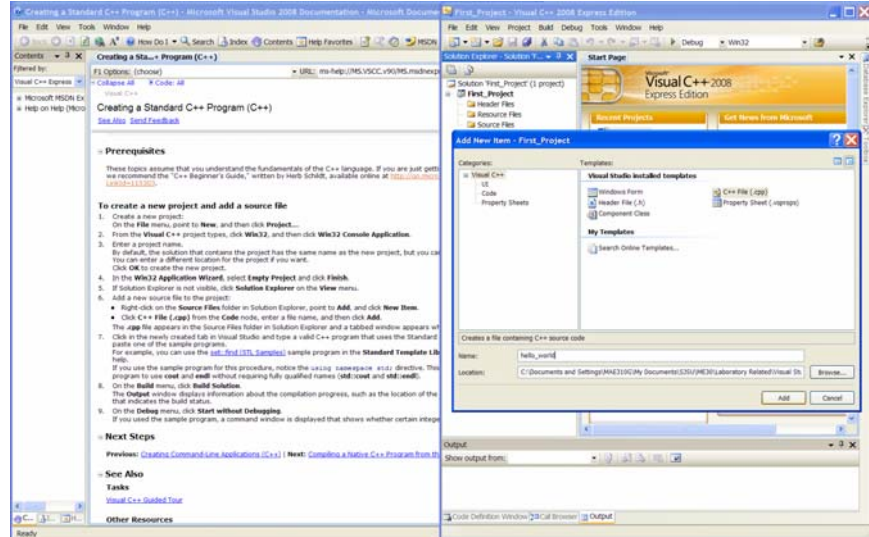

The **.cpp** file appears in the Source Files folder in Solution Explorer and a tabbed window appears where you type in the code.

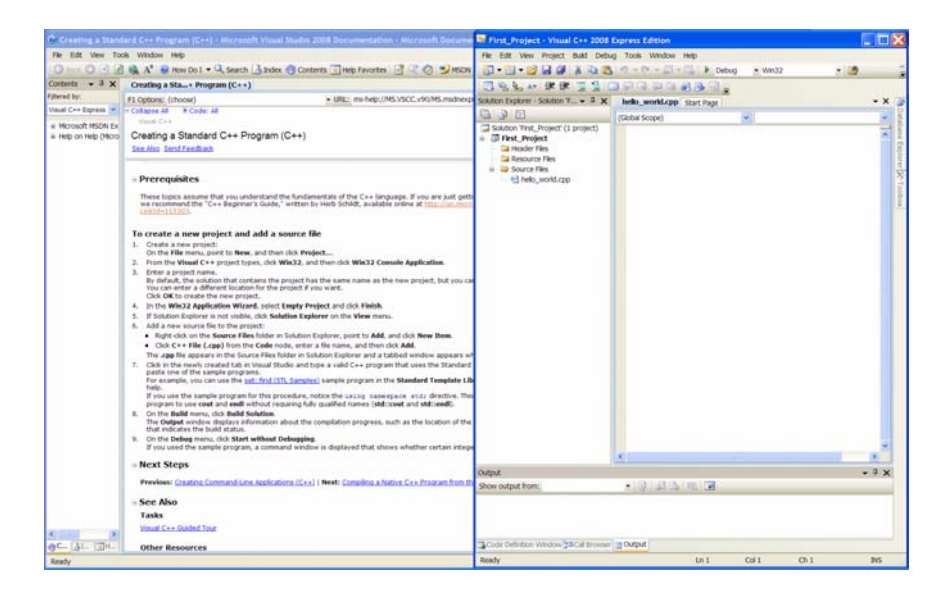

7. Click in the newly created tab in Visual Studio and type a valid C++ program that uses the Standard C++ Library, or copy and paste one of the sample programs.

For example, you can use the set::find (STL Samples) sample program in the Standard Template Library Samples topics in the help.

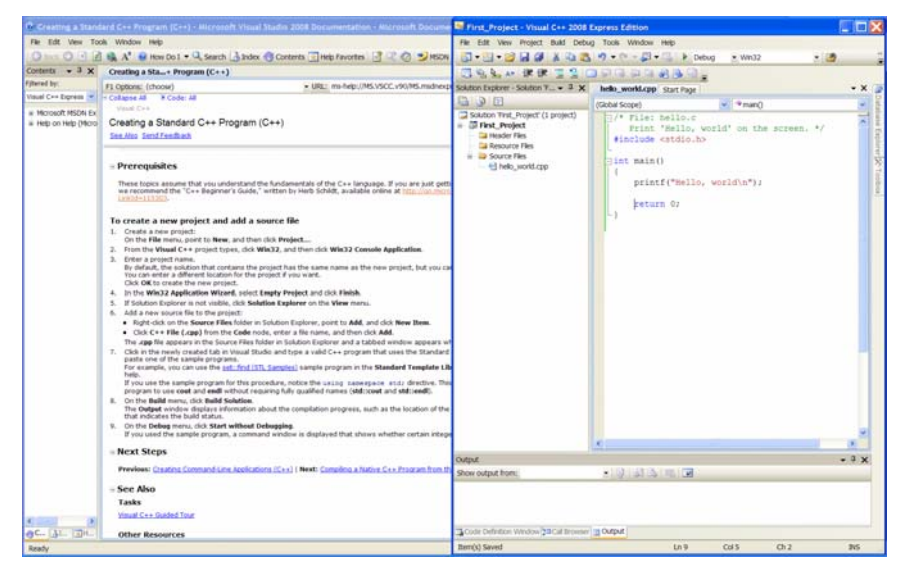

8. On the Build menu, click Build Solution.

The Output window displays information about the compilation progress, such as the location of the build log and a message that indicates the build status.

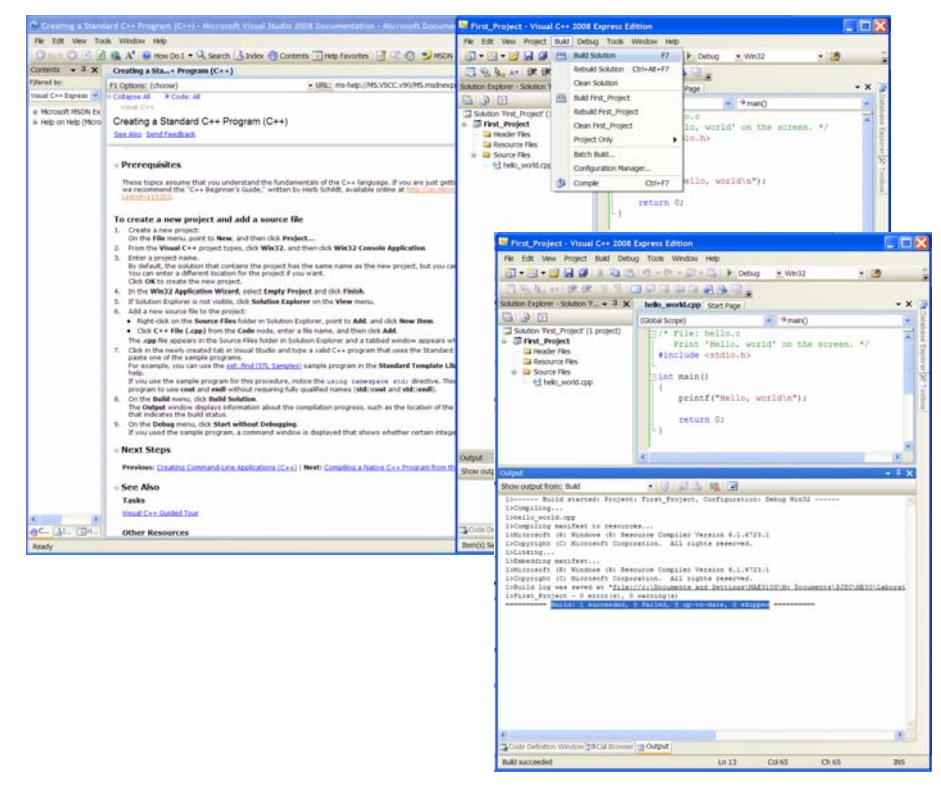

9. On the Debug menu, click Start without Debugging.

If you used the sample program, a command window is displayed that shows whether certain integers are found in the set.

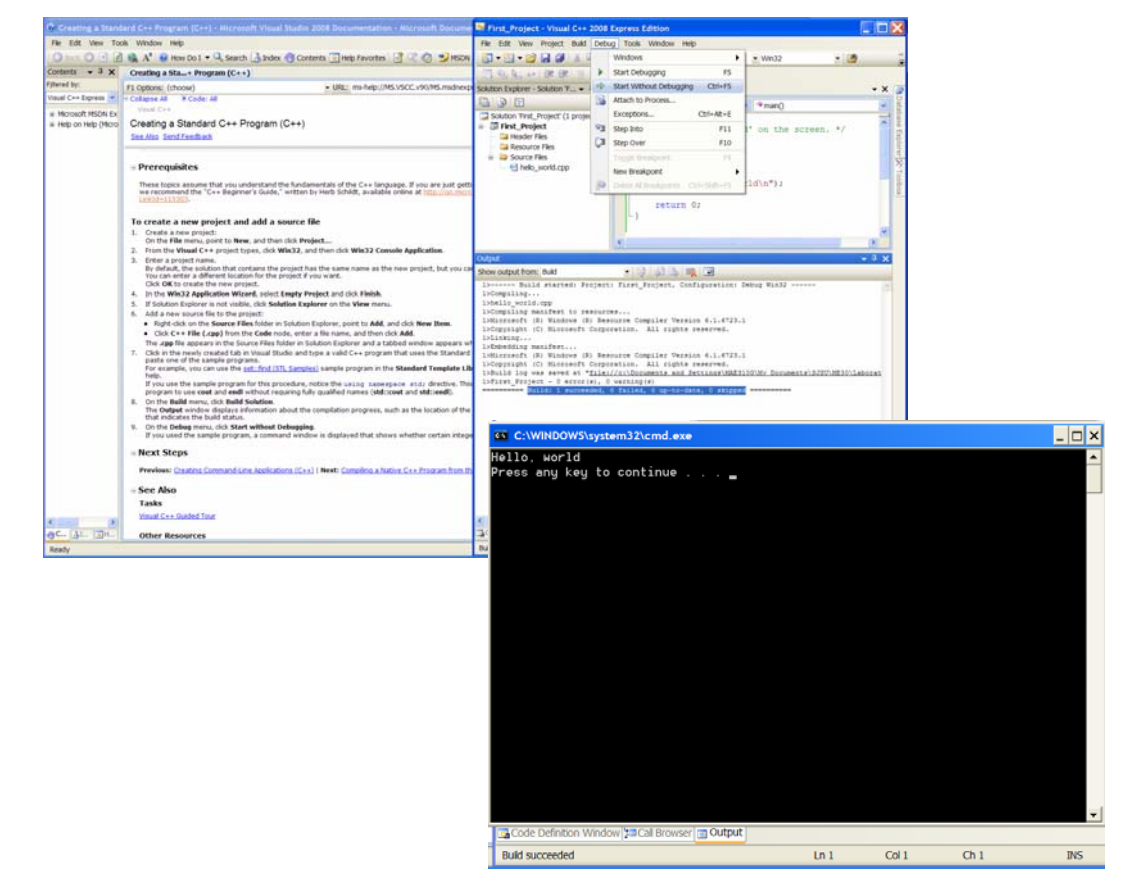